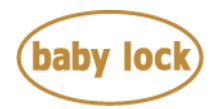

# **Baby Lock Aerial (Model BLAE) Software Update Version 4.01**

October 2019

#### **Introduction**

If the software version of your Aerial (Model BLAE) is earlier than version 4.01, an update program is now available for download to improve its performance.

# **Version 4.01 update will provide the following changes:**

- 1. Stitch number "6-516" is changed to "6-316".
- 2. Improved functionality of mouse operation

### **To confirm the software version of your BLAE**

- 1. Press the power switch to turn on your machine. The LCD screen comes on.
- 2. Touch anywhere on the initial screen.
- 3. Press  $\Box$  (Machine Setting Mode Key) at the bottom of the display. The settings screen appears.
- 4. Switch screens by using  $\left|\bullet\right|$  (Previous page key) or  $\left|\bullet\right|$  (Next page key) to display the software version.

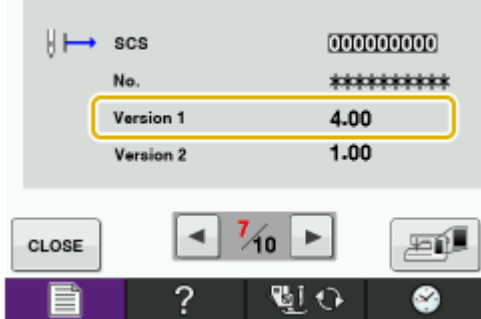

5. If "**Version1**" shown in the screen is already **4.01** or later, it is not necessary to update your machine with the software on this page.

> Copyright © 2004-2019 Baby Lock USA Customer Support: 1-800-313-4110

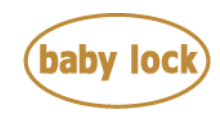

If "**Version1**" shown in the screen is lower than **4.01**, follow the procedure to update your machine.

# **How to download the update program**

- 1. Create a temporary folder (ex. C:\Temp) on your computer to save the program file to be downloaded.
- 2. Click the Details link on the web page for your machine. Click on the Manuals and Updates link, then select Download to download the Version 4.01 update file.
- 3. Select the previously created temporary folder (ex. C:\Temp) where the downloaded file should be stored, and then download this file: V\_V401\_tacoBsc\_A.upf, size: 52.5 MB.

# **How to update your machine's software**

The following two methods are available to update your machine's software.

- 1. Update procedure using USB media
- 2. Update procedure using a computer connection (USB Function)

Follow the procedure described in the instruction manual.

#### **\* \* \* NOTE \* \* \***

- $\triangleright$  Do not turn off your machine while the machine is saving the update software to itself. If the machine's power is turned off while saving the update software, it may result in damage to the machine.
- ➢ When using USB Flash drive (USB Flash memory) to update the machine's software, check that no data except for the update file is saved on the USB Flash drive (USB Flash memory) being used before beginning update.
- $\triangleright$  When using a computer connection to update the machine's software, check your computer's operating system. USB functionality is only available to be used with **Microsoft Windows 7/ 8.1/ 10.**